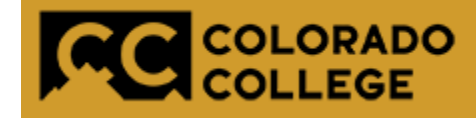

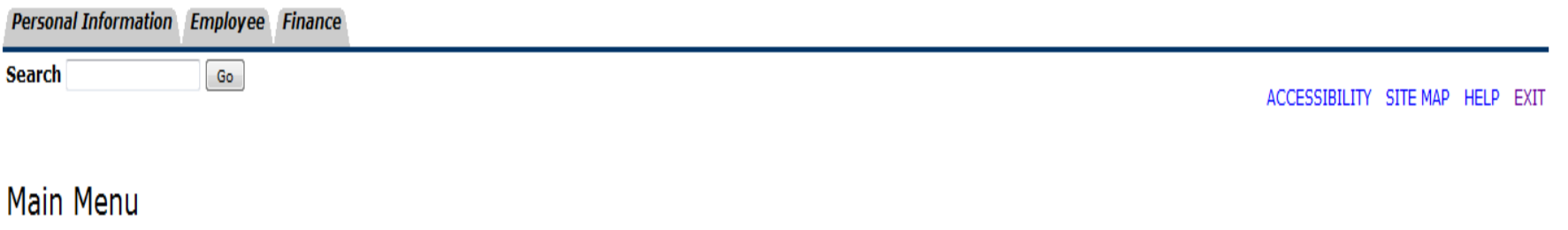

## *Banner Budget Reallocation Step-by-Step Training Guide*

# What is this Process all about?

- Only for Fund 110002 Unrestricted Operational accounts 7XXXXX
- Department budget reallocation – Move the furniture around.
- New funds awarded will be loaded by the Budget office (not part of this process).
- All other Funds and Accounts are handled by the Budget Office. (e.g. endowments)

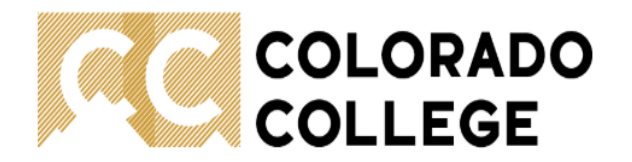

J Sign Into CC Campus Directory

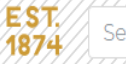

Search Colorado College

Q

Athletics | Fine Arts Center | Tutt Library | KRCC

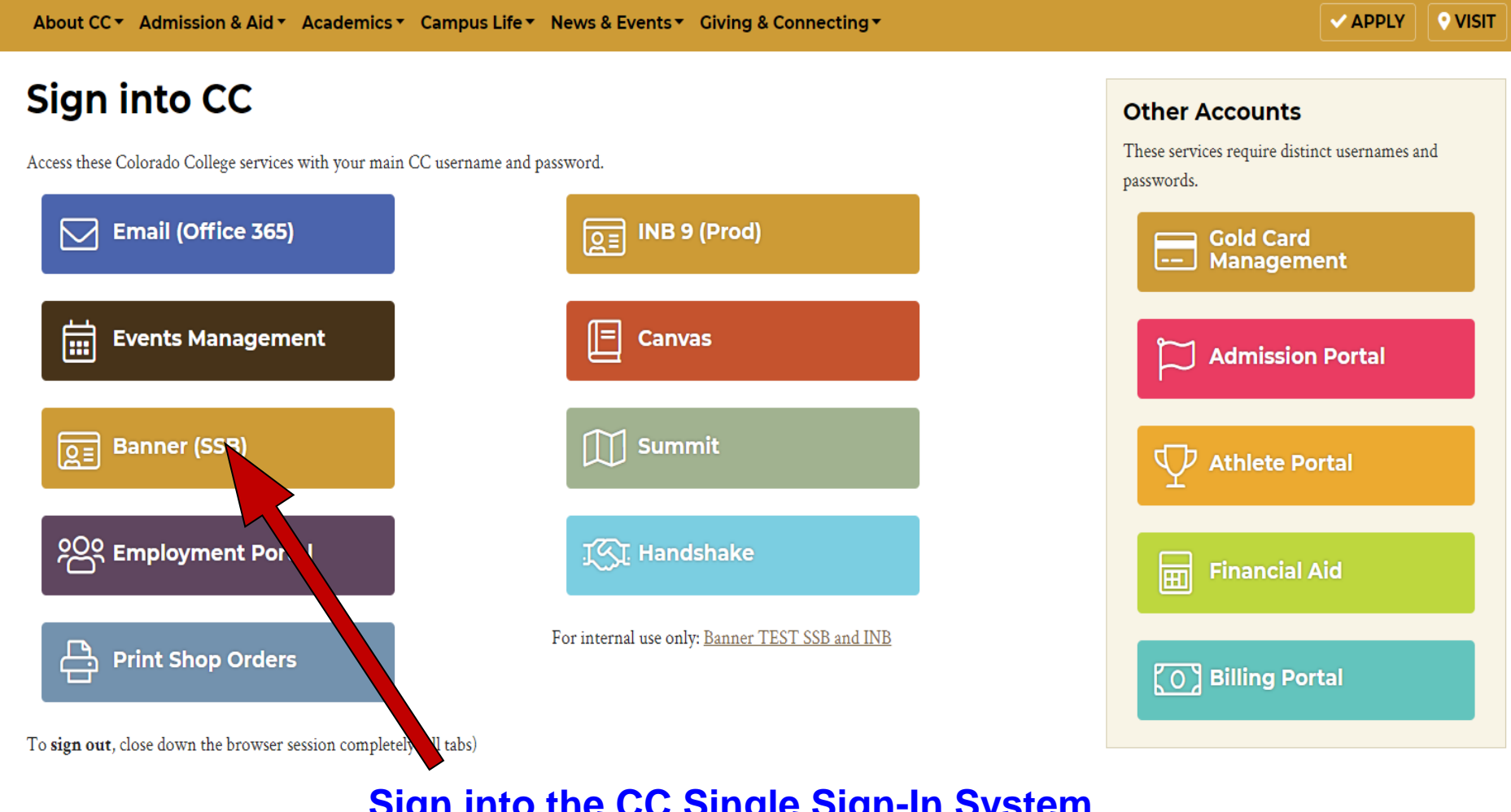

**Sign into the CC Single Sign-In System**

**Click on 'Banner'**

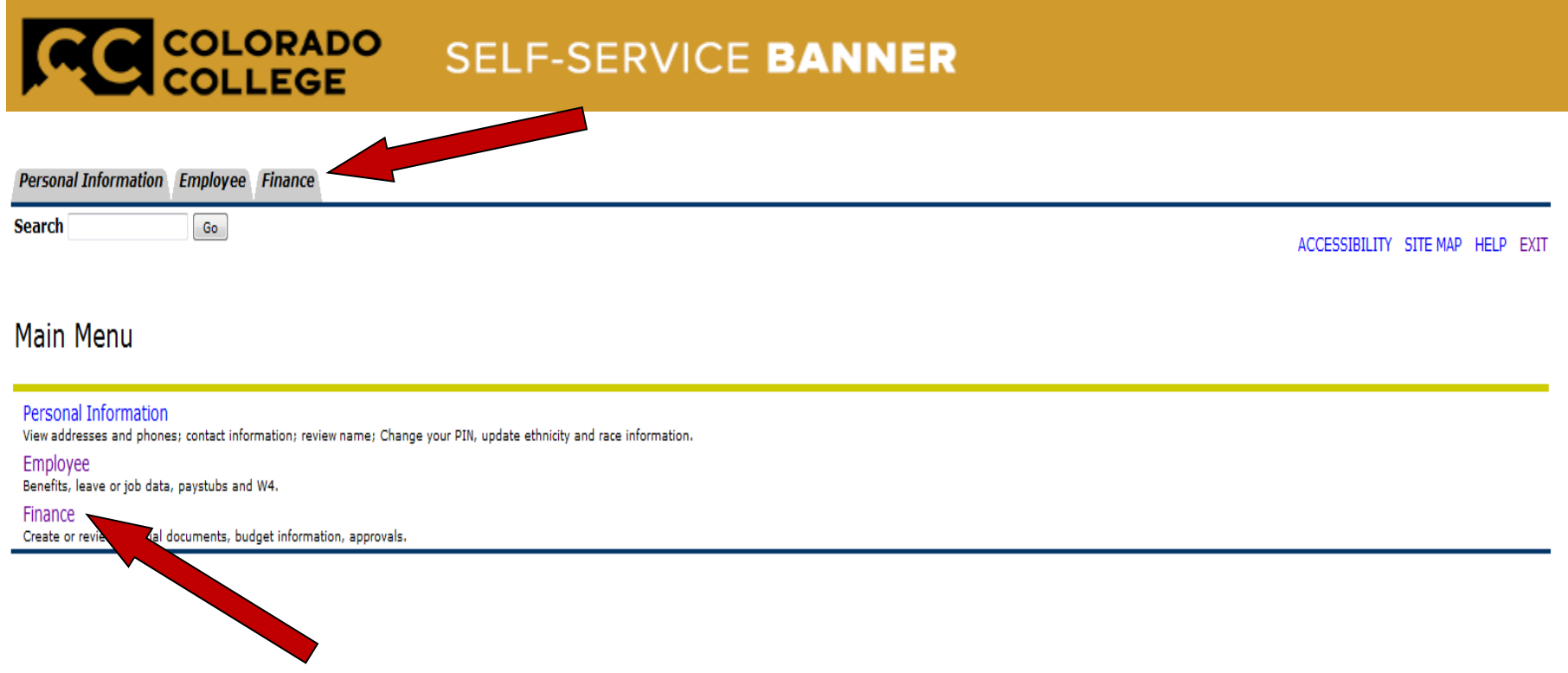

Select 'Finance' from either the tabs at the top or in the list to the left of the screen.

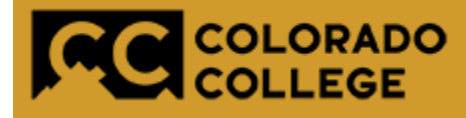

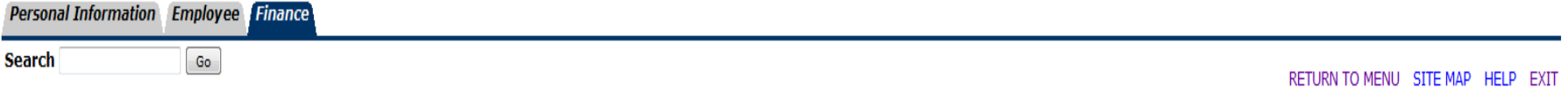

#### Finance

You are about to view confidential information. If you continue, you agree not to reproduce, retransmit, disseminate, sell, distribute, publish, broadcast, circulate or commercially exploit the information available on thi manner without express written consent from Colorado College, nor to use the information available on this Site for any unlawful purpose.

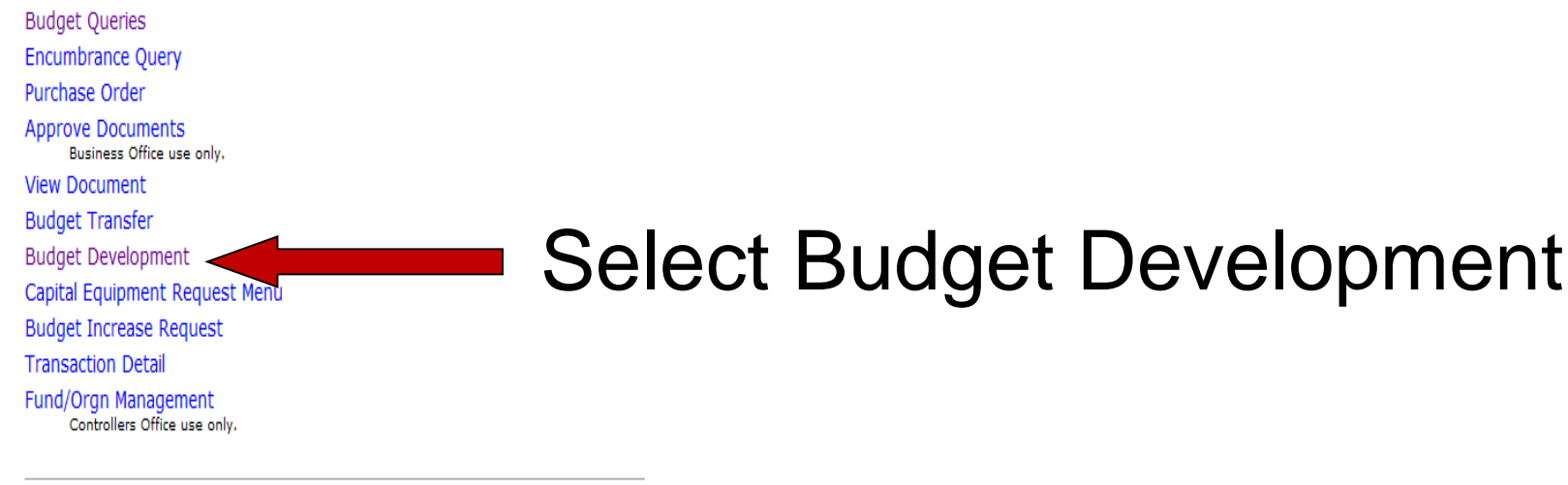

#### e~Print Finance Repository

CC Financial Reporting -- The ePrint Finance Repository is a new way to see financial reports.

[ Budget Queries | Encumbrance Query | Purchase Order | Approve Documents | View Document | Budget Transfer | Budget Development | Capital Equipment Request Menu | Budget Increase Request | Transaction Detail | Fund/Orgn Management | e~Print Finance Repository |

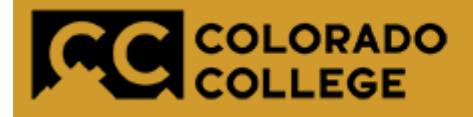

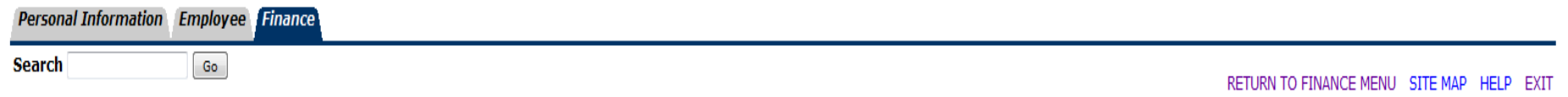

Finance Budget Development

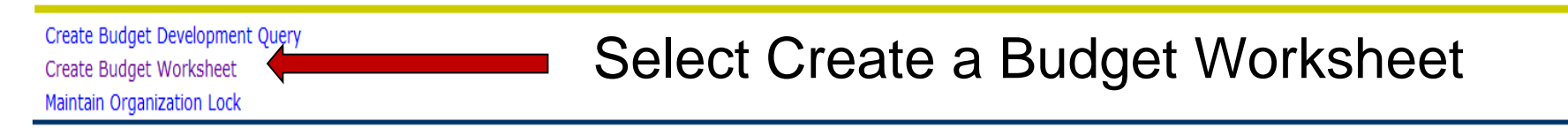

[ Budget Queries | Encumbrance Query | Purchase Order | Approve Documents | View Document | Budget Transfer | Budget Development | Capital Equipment Request Menu | Budget Increase Request | Transaction Detail | Fund/Orgn Management | e~Print Finance Repository ]

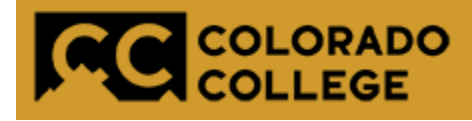

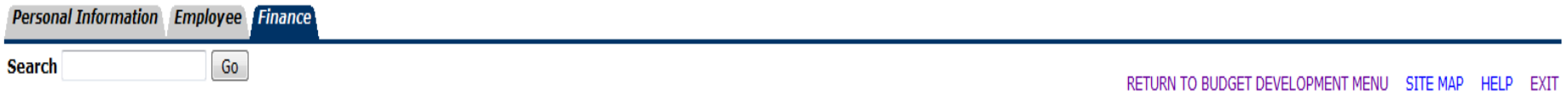

#### **Budget Development Worksheet**

To create a new worksheet, select Create Query. To open a worksheet using an existing template, choose a saved query and select Retrieve Query.

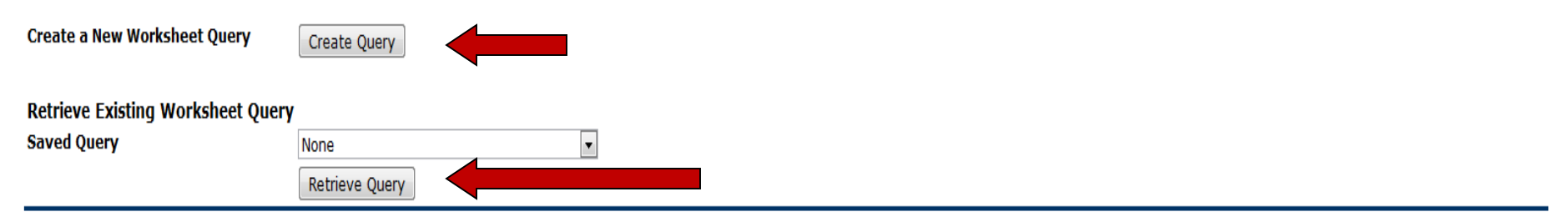

[ Budget Queries | Encumbrance Query | Purchase Order | Approve Documents | View Document | Budget Transfer | Budget Development | Capital Equipment Request Menu | Budget Increase Request | Transaction Detail | Fund/Orgn Management | e~Print Finance Repository ]

## Select either 'Create Query' or 'Retrieve Query'

If you do not have an existing query, you must 'Create' one first.

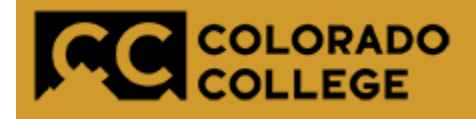

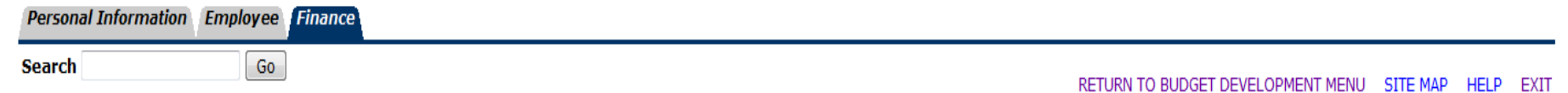

#### **Budget Development Worksheet**

Select columns to display amounts captured at the time the budget was built from the Operating or Position Control ledger, in addition to base budget and proposed budget.

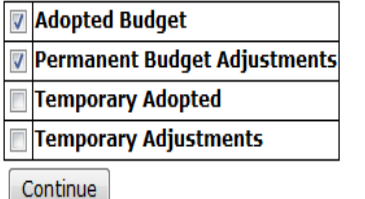

Check the boxes for 'Adopted Budget' and 'Permanent Budget Adjustments' only.

[ Budget Queries |

#### The budget reallocation process is used to redistribute permanent operating budgets only*.*

*[Temporary budget adjustments can be made after the adopted budget has been](file://admin1/budget/Budget FY 2014/SSB_Reallocation.pptx)  loaded in Banner. (July timeframe).*

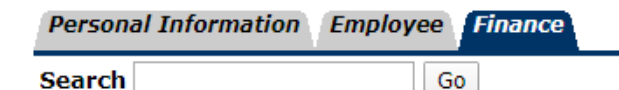

COLORADO

#### **Budget Development Worksheet**

Chart, Budget ID, Phase, Fund, and Organization are required. Program and Account n used. Choose Budget Duration (or All), source for Financial Manager (or None), and ac

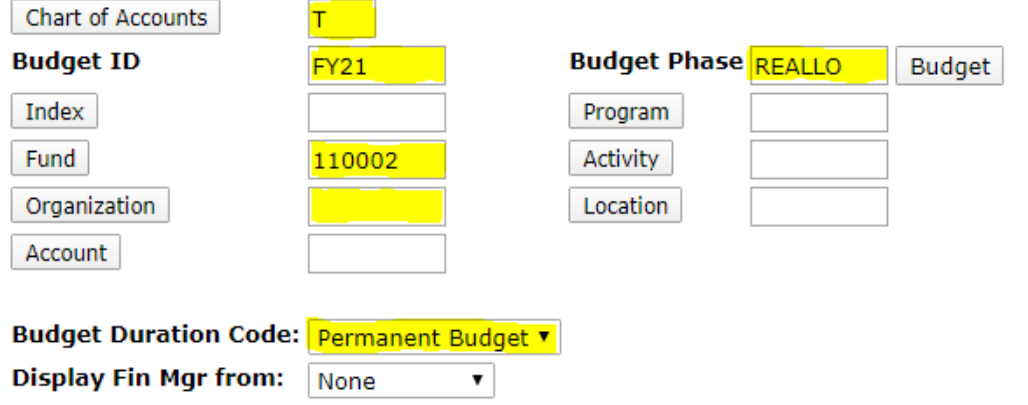

![](_page_8_Picture_5.jpeg)

Submit

To Create a Query Key:

Chart of Accounts  $= 'T'$ 

Budget ID = 'FY21'

Budget Phase = 'REALLO'

 $Fund = '110002'$ 

Org = Enter the organization you are making budget changes for

Budget Duration = 'Permanent' Check the 'Expense' box ONLY

Save Query as box: Name and use to share your query with others.

Shared box.: click if you want others to use query. *SUBMIT*

![](_page_9_Picture_39.jpeg)

The Budget Development Worksheet allows you to calculate changes to all (mass change) or individual line items, and to delete lines from or add lines to your budget. You must select the Post button to save your changes. Se navigate to the bottom of the worksheet area for access to additional features and totals.

#### **Worksheet Parameters**

![](_page_9_Picture_40.jpeg)

The parameters entered are summarized in the top section of the budget worksheet.

Return To My Worksheets Jump To Bottom

Finter Amount +/- 9999999999.99 to add/subtract. Select percent to increase/decrease by New Budget times Amount/100. Select rounding factor for mass and line changes by percent. Change value/Percent in Worksheet will override mass change during Calculate. Select Delete Record to set New Budget to .00 and delete budget line. Select the link on account code to view or maintain text.

![](_page_9_Picture_41.jpeg)

#### **Worksheet**

![](_page_9_Picture_42.jpeg)

Adopted Budget: permanent or ongoing Budget loaded at the Beginning of the fiscal year.

Permanent Adjustment: additional permanent budget entry awarded after the budget roll process.

Base Budget: permanent budget after adjustments

![](_page_10_Picture_33.jpeg)

#### At the beginning of the process, both the Base Budget and Proposed Budget Column will have the exact amounts.

Once changes are made and posted, the New Budget column will display those totals.

![](_page_11_Picture_31.jpeg)

![](_page_12_Picture_54.jpeg)

#### **Ready to make changes:**

- Enter all changes in the **Change Value** column, whether negative or positive.
- At this point no changes have been calculated or posted.
- The budget will update once you hit Calculate and you will see the net effect in the Cumulative Change and Budget Column.
- To return to your original budget and remove your changes select the 'Requery' button (this only applies to changes that have not been Posted)

![](_page_12_Picture_6.jpeg)

![](_page_13_Picture_57.jpeg)

 $147 - 34 - 46 = -4$ 

![](_page_13_Figure_1.jpeg)

## Click '**CALCULATE**' to verify that the changes add up to net zero increase.

The changes will move from the Change Value field to the Cumulative Change and New Budget column. Notice the Proposed Budget column hasn't updated at this time.

# How to Delete or Add a New Line or Account

![](_page_14_Picture_1.jpeg)

## **Deleting an Account**

![](_page_15_Picture_49.jpeg)

- The system will show accounts the department has used in the past, even if they have no budget.
- For zero budget accounts, click the box under Delete Record column.

*Margareta and* 

• For accounts with existing budget, first move the budget, post the change, and then delete the account.

![](_page_15_Picture_50.jpeg)

Be sure to '**POST'** the entry!

## **Adding an Account**

#### Account/Program Code lookup

![](_page_16_Picture_72.jpeg)

![](_page_16_Picture_73.jpeg)

- To add a new budget for a new account, you can add it in the "New Row section.
- If you don't know the Account number you can look it up.

- Click Account/Program Code look up.
- These screens are Read Only. Once you find the account you need, make a note of it for later use.
- In the sub screen you can look up by account or program.

## **Adding an Account**

![](_page_17_Picture_64.jpeg)

- **Select Account**
- In Title Criteria or Code Criteria you can enter partial information and use wildcards (%).
- Select the Maximum rows to return for results.
- Execute Query.
- Results as follows.

![](_page_17_Picture_65.jpeg)

#### **Enter New Criteria**

Close Window

18

RELEASE: 8.5

## **Adding an Account**

![](_page_18_Picture_73.jpeg)

![](_page_18_Picture_74.jpeg)

- Select Program
- In Title Criteria you can enter partial information and use wildcards (%)
- Since we have a limited number of Program Codes you can leave criteria blank.
- Execute Query.
- Results as follows.

#### Account/Program Code Lookup

Locate the desired value from the code lookup results list and type that value into the applicable field.

#### Code lookun results

![](_page_18_Picture_75.jpeg)

#### **Enter New Criteria**

Close Window

**RELEASE: 8.5** 

 $\mathbf{u}$  and  $\mathbf{v}$  and  $\mathbf{v}$ 

![](_page_19_Picture_55.jpeg)

New rows may be added within the parameters used to create the worksheet. Select Calculate to update the worksheet with additions, subtractions, percentage adjustments, deletions. Select Post to recalculate and save changes.

Select Requery to return to values last posted.

#### Account/Program Code lookup

![](_page_19_Picture_56.jpeg)

![](_page_19_Picture_57.jpeg)

- Key the Program, Account, Permanent Budget and Proposed Budget for the new line.
- Click Calculate for changes to take place.
- The new line will be added at the bottom of the worksheet.

Once All changes are Calculated:

- At the Bottom of the screen see Summary **Totals**
- Net and Cumulative Change must equal 0!

![](_page_20_Picture_31.jpeg)

Return To Top

![](_page_20_Picture_5.jpeg)

## After verifying the changes, Click 'POST'

#### **Budget Development History**

 $\overline{\mathbf{C}}$ 

![](_page_21_Picture_39.jpeg)

![](_page_21_Picture_3.jpeg)

After you click 'Post", the amounts in the 'Proposed Budget Column' will change to match the 'New Budget' amount. You will notice the ones that have changed are now blue. This means the user made a changes to that budget line and you can drill down to see that change.

#### After verifying the changes, Click 'POST'

**Worksheet** 

![](_page_22_Picture_39.jpeg)

![](_page_22_Picture_3.jpeg)

#### What happens if you discover a mistake after Posting?

Start the process again to correct the problem.

![](_page_22_Picture_6.jpeg)

Remember it will start calculations using the "new" Proposed Budget.

![](_page_23_Picture_12.jpeg)

#### To exit your worksheet go to the top or bottom of the page and select

the Budget Development menu or Exit.

![](_page_24_Picture_0.jpeg)

## COLORADO SELF-SERVICE BANNER

![](_page_24_Picture_16.jpeg)

## *Banner Budget Reallocation Tips & Tricks*

### **Downloading your Budget to an Excel Spreadsheet**

![](_page_25_Figure_1.jpeg)

#### **If you prefer to download your budget to a spreadsheet before you enter your information on-line you can select one of the Download buttons.**

*Just be aware you will get all the columns you see on your screen and additional information from the Banner system that might have no value to you in this process. Once the information is downloaded to an Excel spreadsheet it is not part of the budget process. You can change it as you need to, but you must also make the changes in Banner. You can also download the information to a spreadsheet after you have finished making changes.*

### **Adding Comments**

![](_page_26_Figure_1.jpeg)

## **Mass Changes**

![](_page_27_Picture_41.jpeg)

If you want to increase or decease every line in your budget by the same amount, you can use the 'Mass Change Parameters' section located at the top of the Budget Development Worksheet screen.

By entering a dollar value or a percent *(i.e. 12 = 12% and check the Percent box)* every line in your budget will change by this value.

*Be sure to have the 1.00 box check to round to the nearest one dollar.*

Click 'CALCULATE'

![](_page_27_Picture_42.jpeg)

# You are done!